### **FAQ Case:**

# **XTN Subnet the same as Router Subnet**

**The following is the guide for you to solve this problem**

### **FAQ Case:**

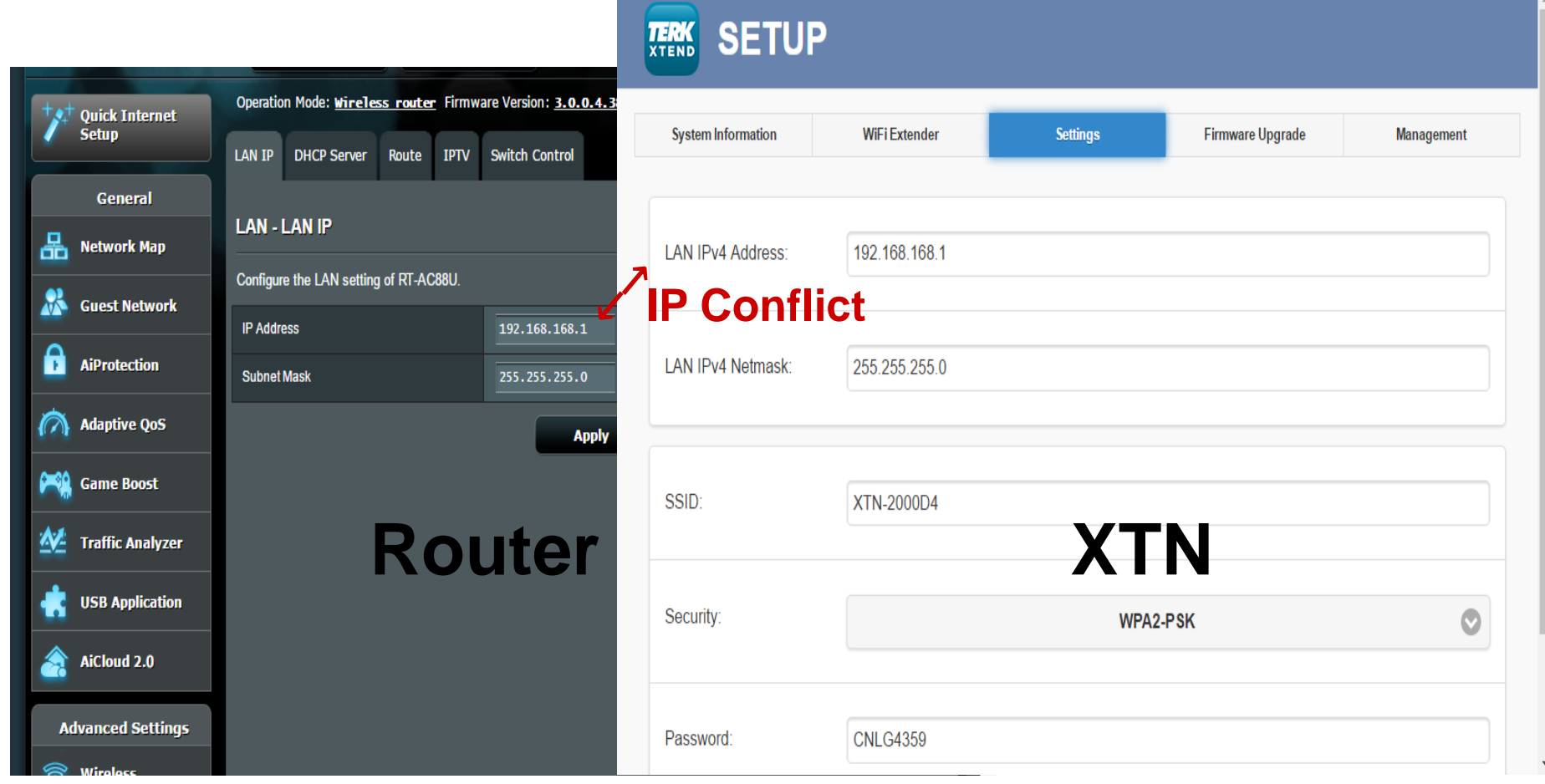

# **1.Login: Link to XTN**

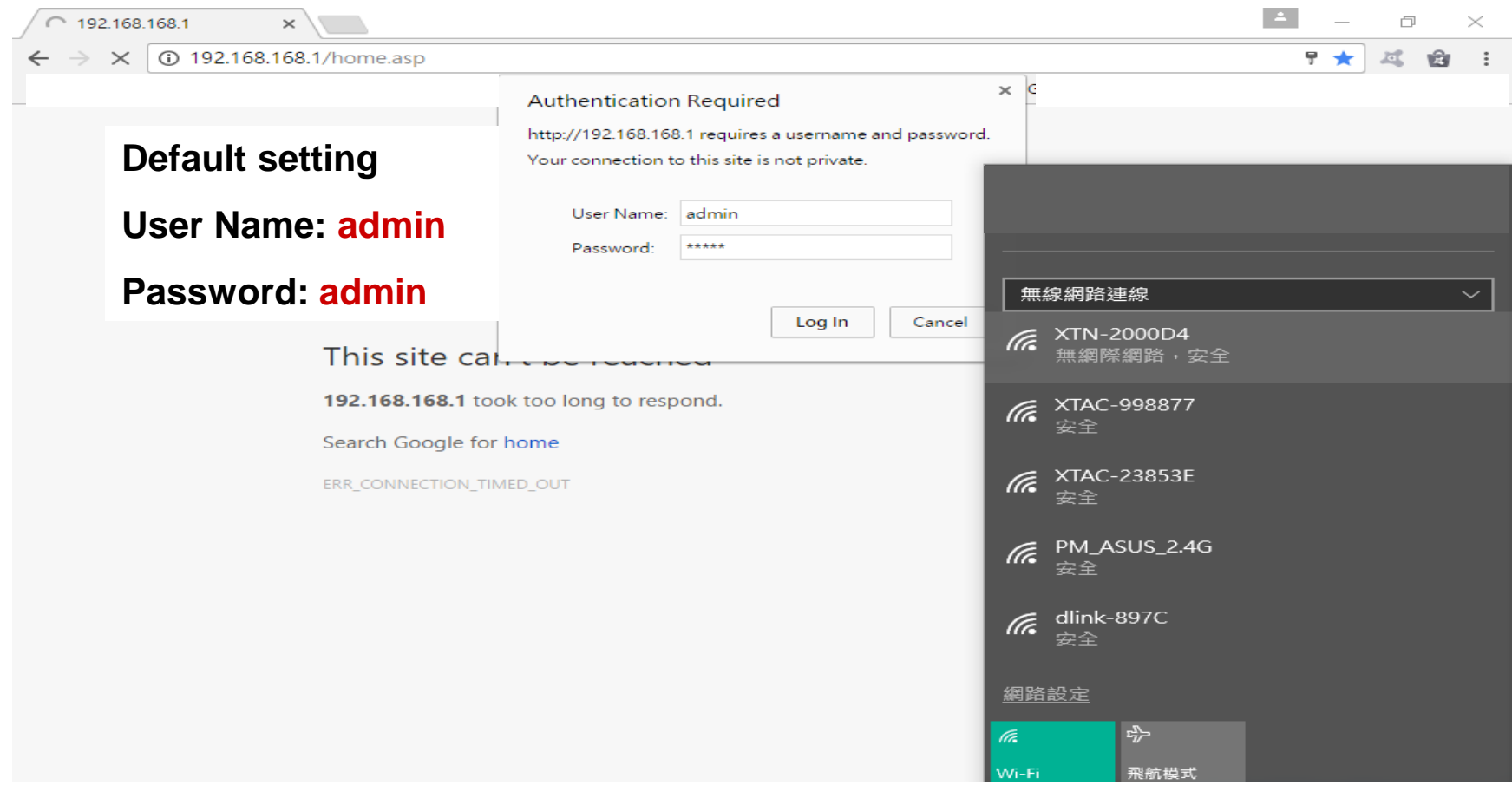

## **2.Welcome page: Advanced Mode**

**↓"Click" TERK icon** to go to Advanced page

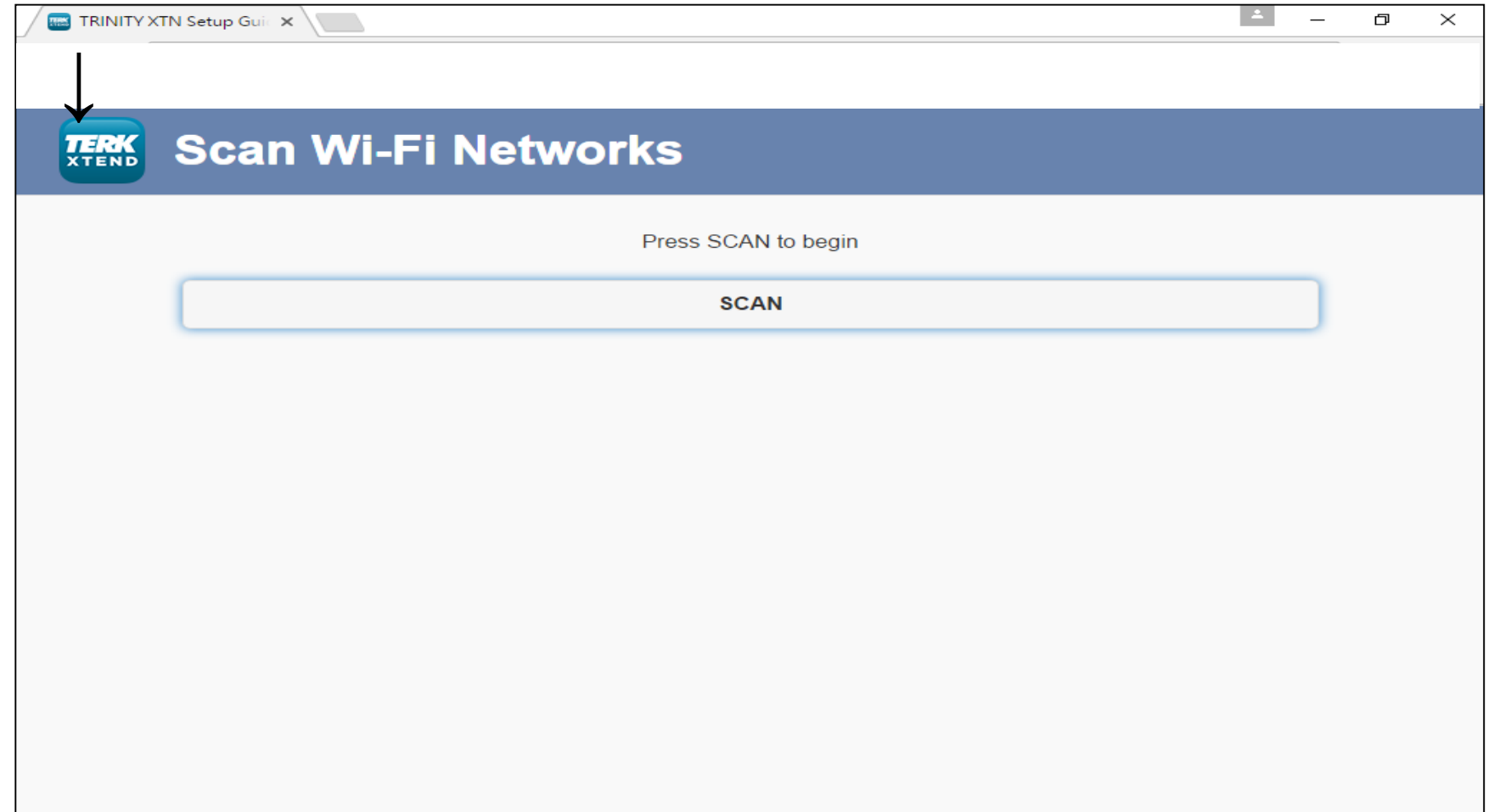

# **3.Set Up: Settings**

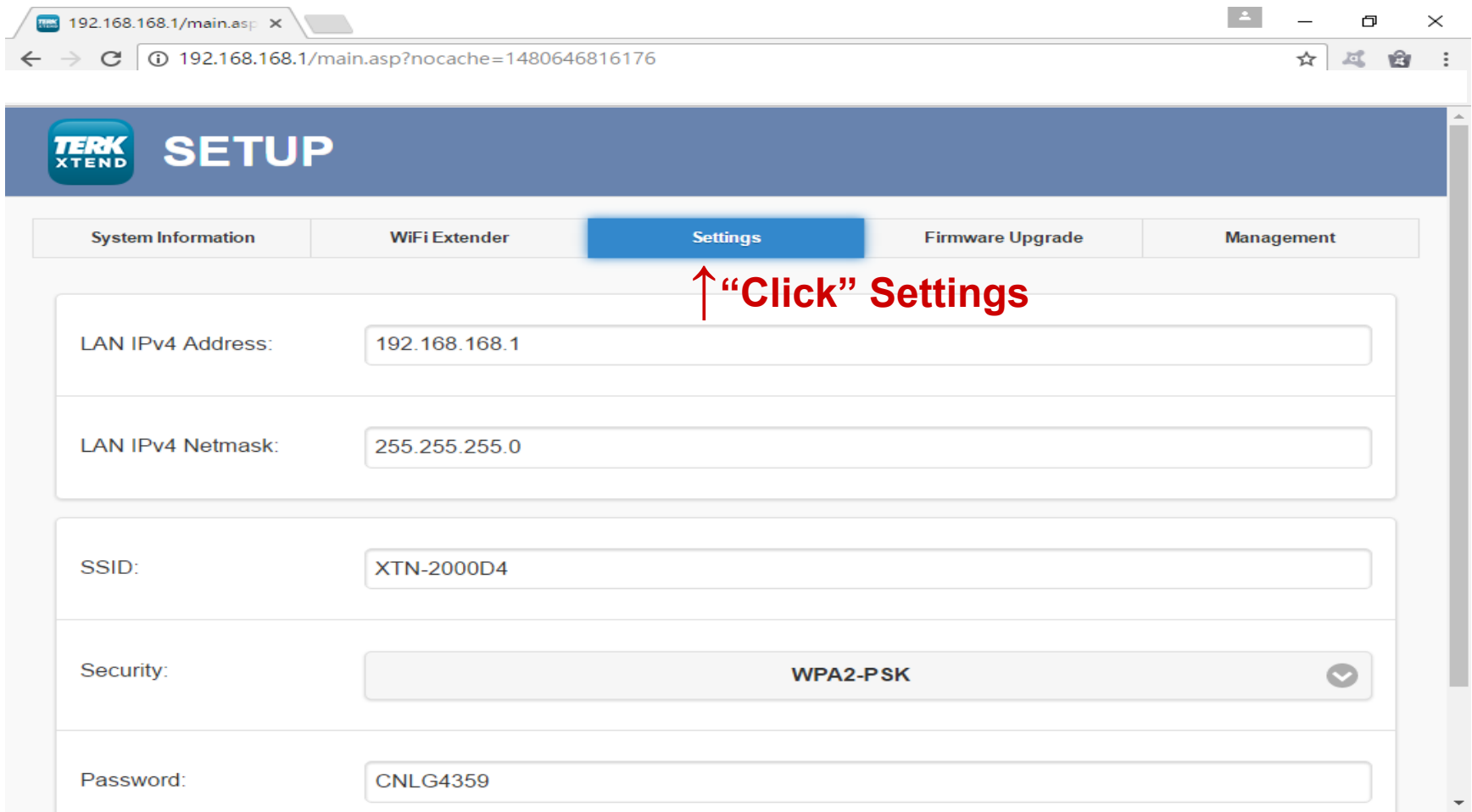

### **4.Settings: Change XTN IP Address**

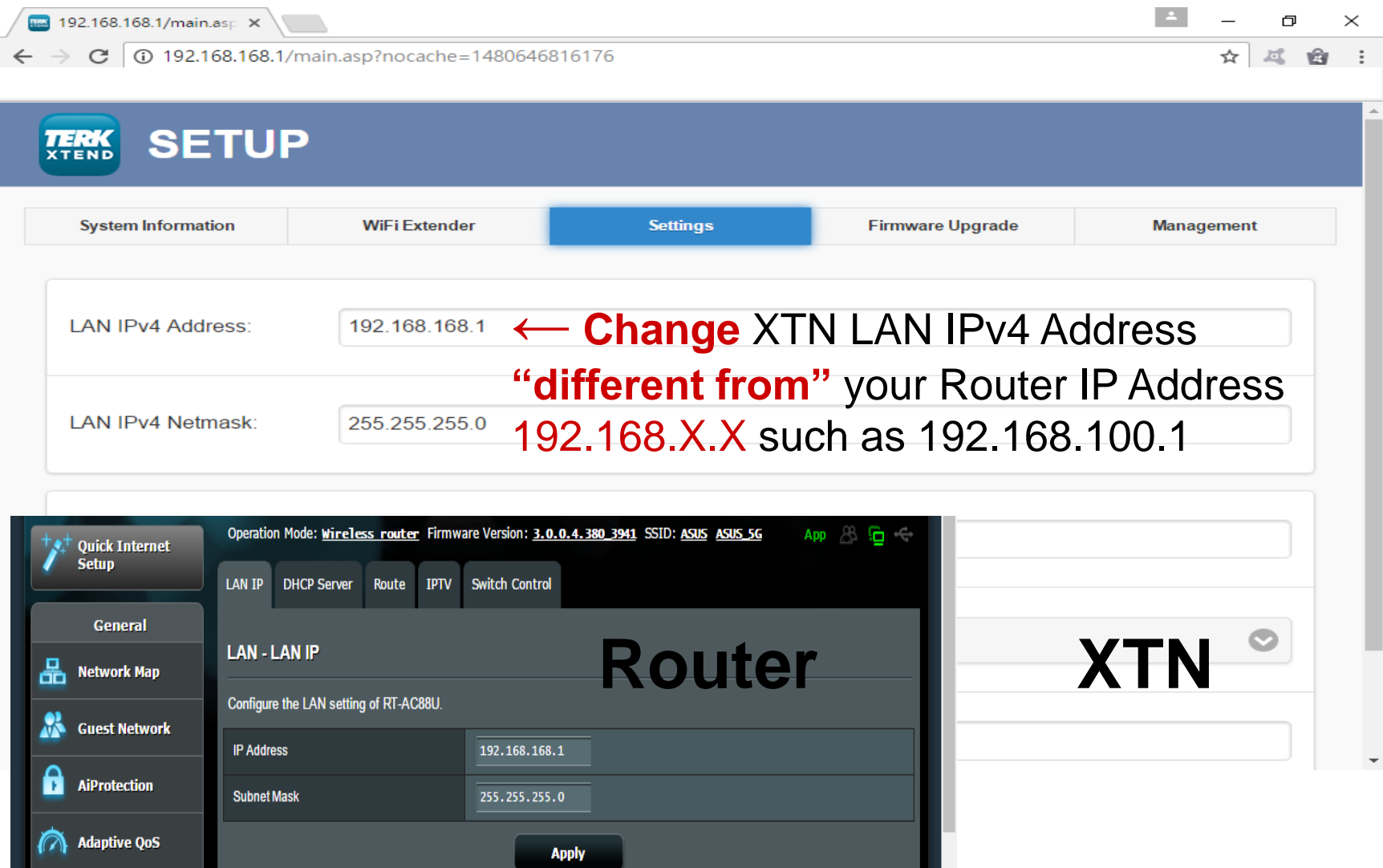

### **5. Settings: Change XTN IP Address**

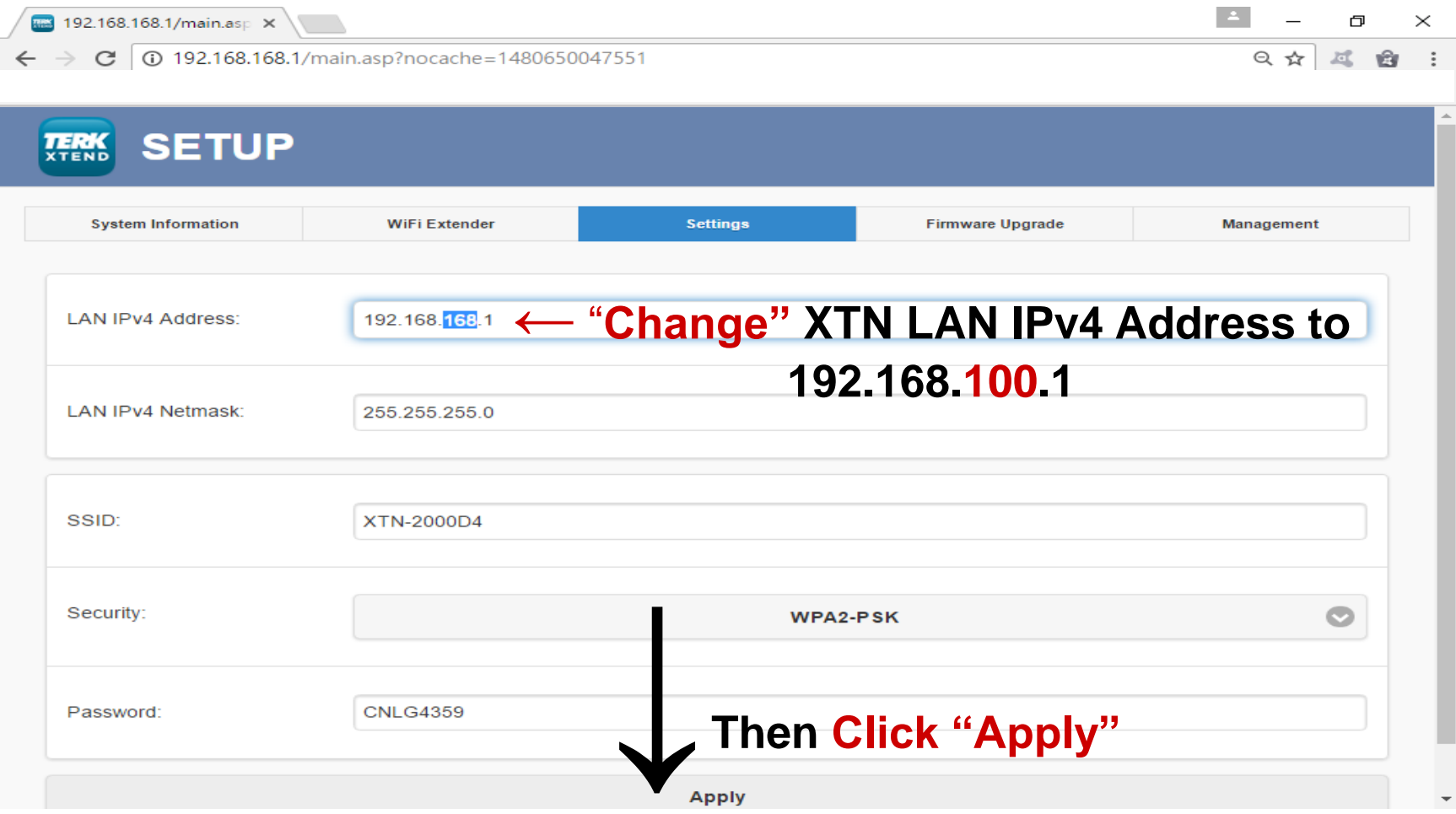

## **6.System Reboot**

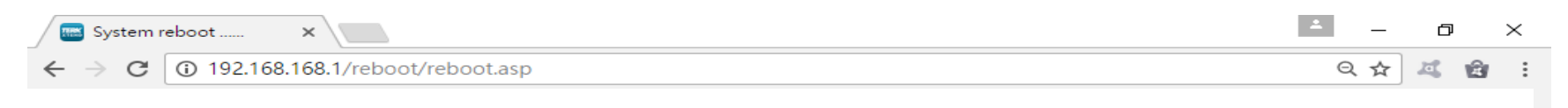

#### The system is restarting automatically, please wait...

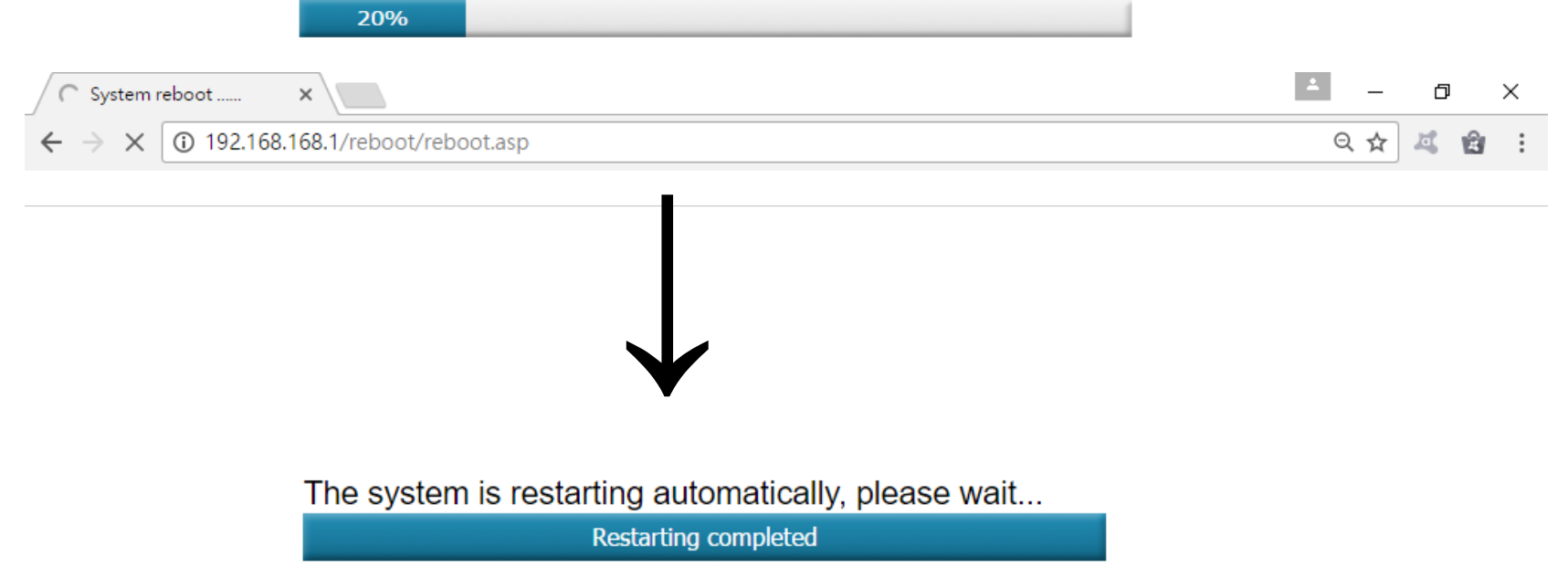

## **7.Connect to XTN**

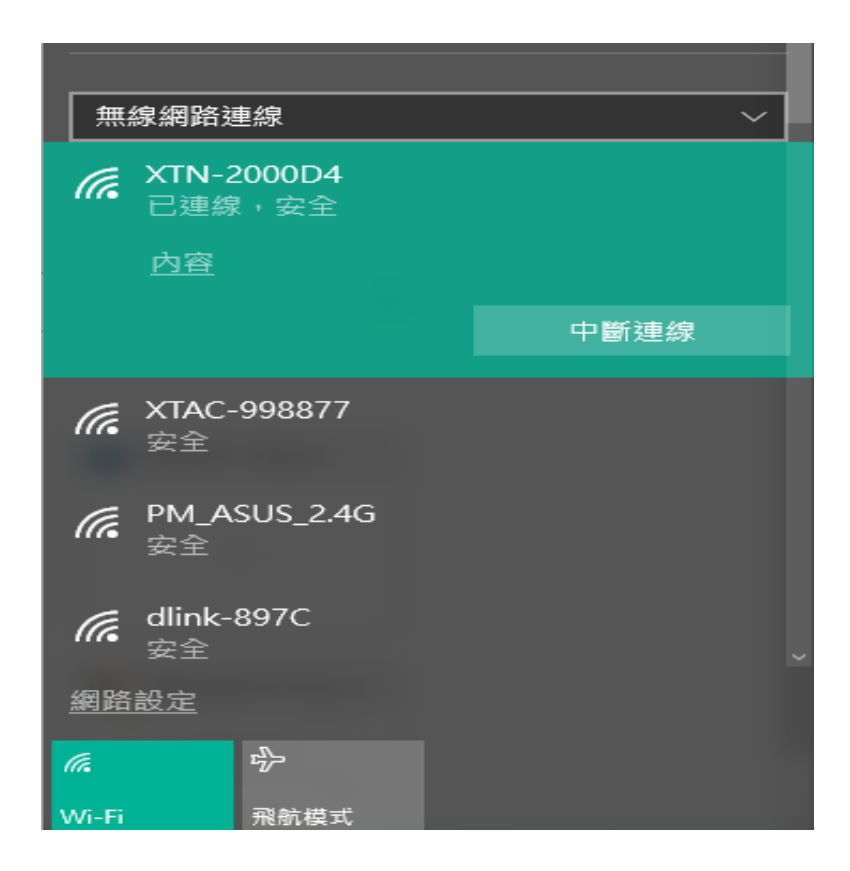

# **8.Key in New IP Address**

#### **Key in "New IP Address"**

**↓**

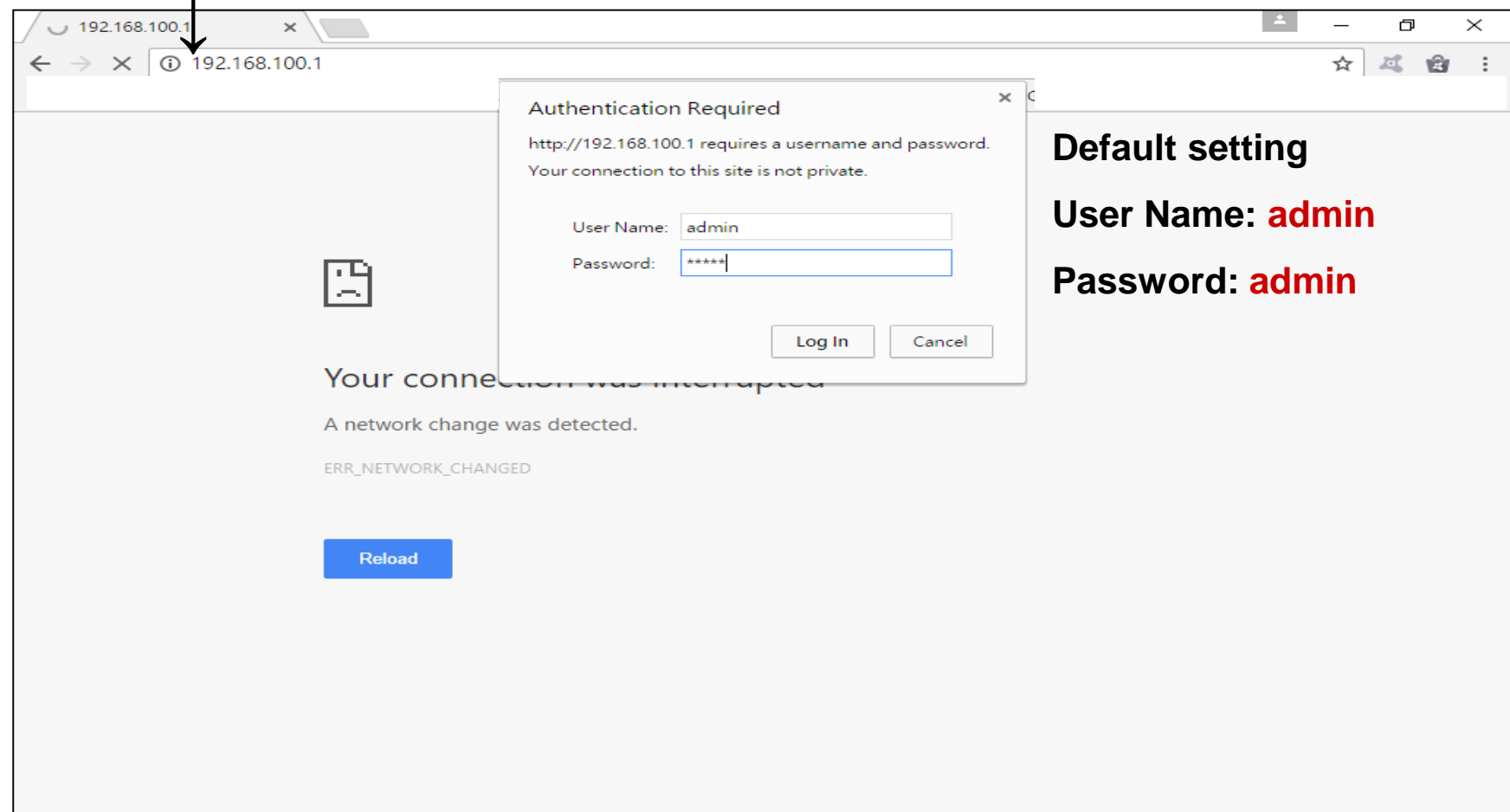

### **9.Press SCAN to Choose Wi-Fi Network**

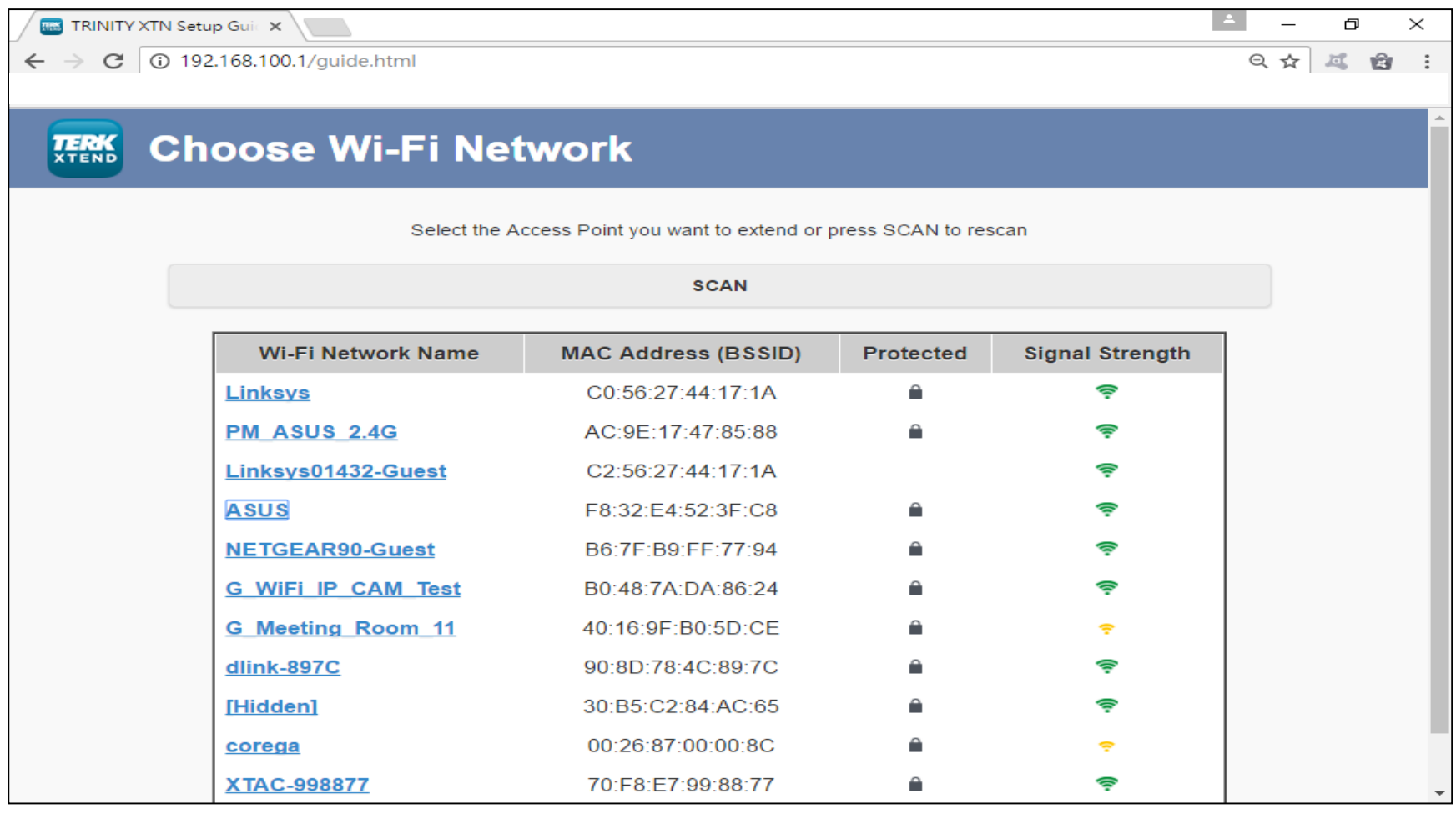

### **10.Selected Network: Enter Password**

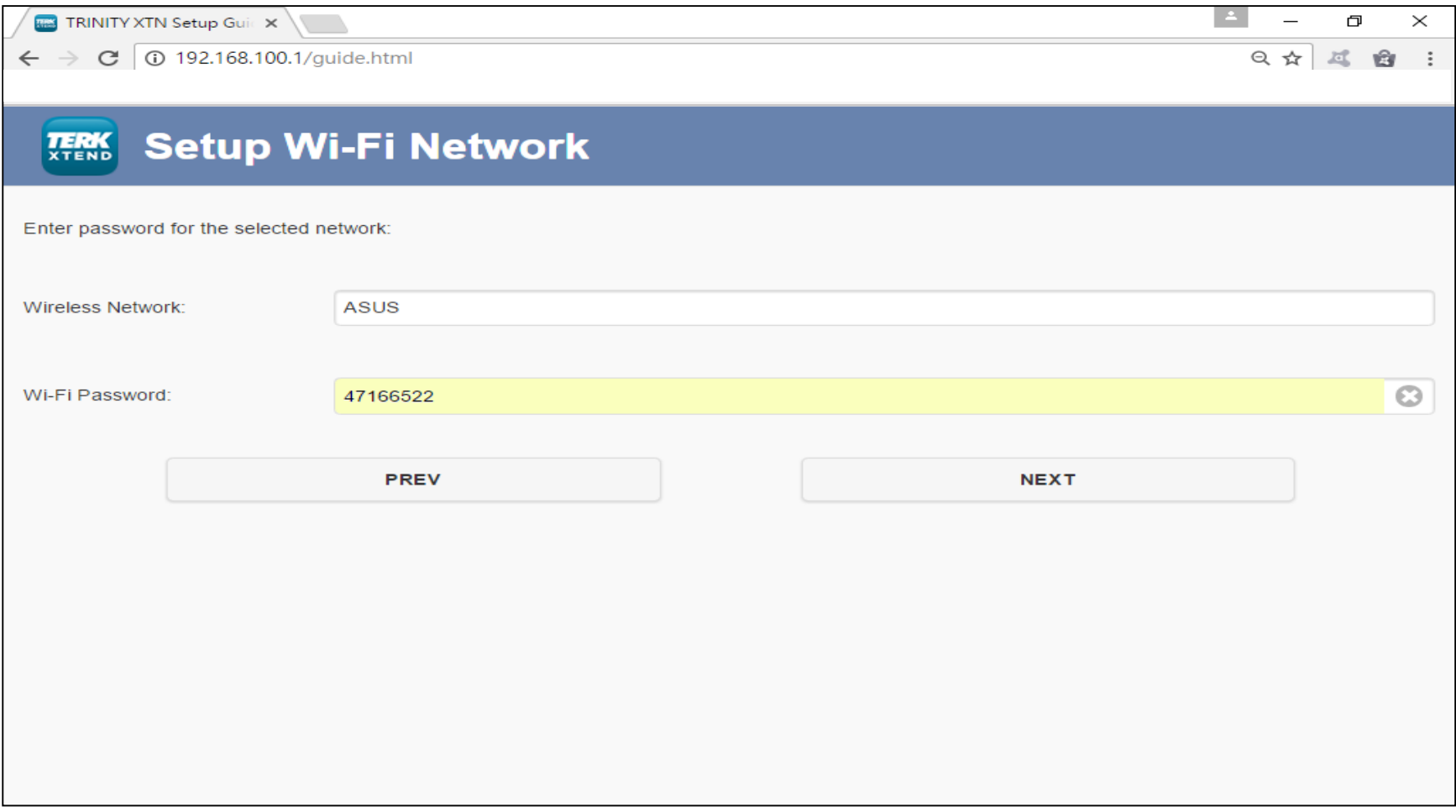

# **11.Set up your XTN**

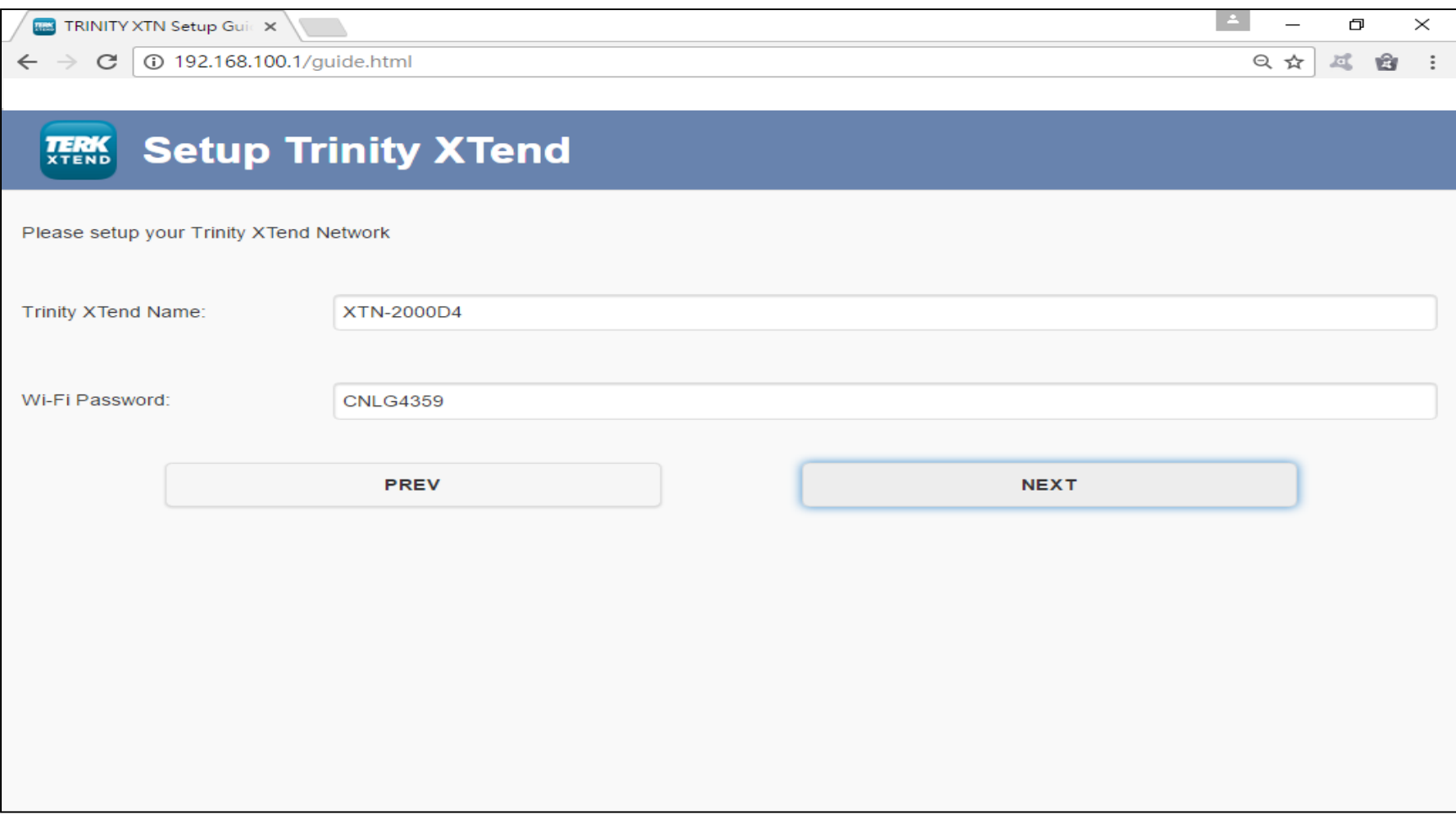

# **12.Double Check the Settings**

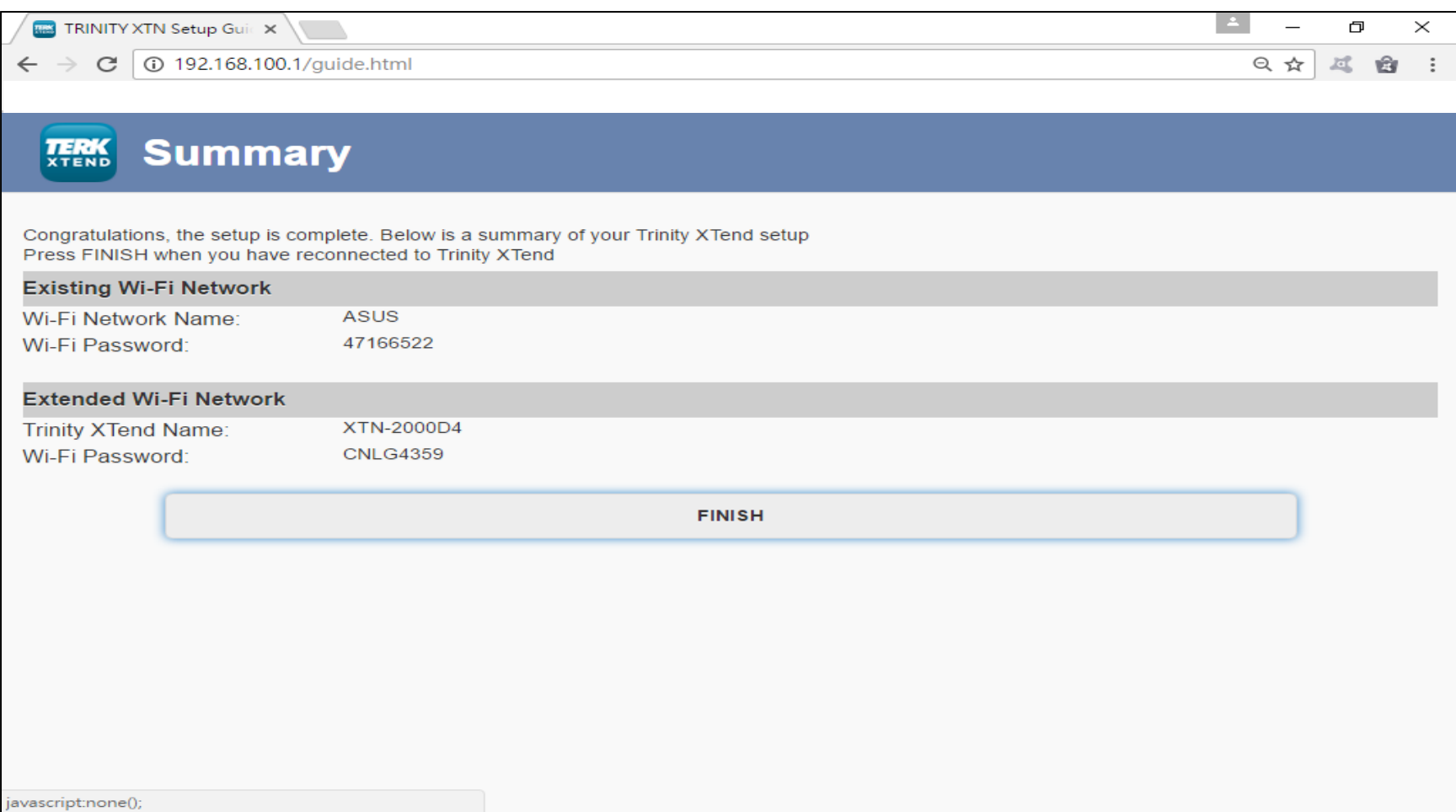

# **Enjoy your XTN**

- When success, the Link light will "ON".
- Connect XTN with your PC, notebook, smart phone and tablet PC.

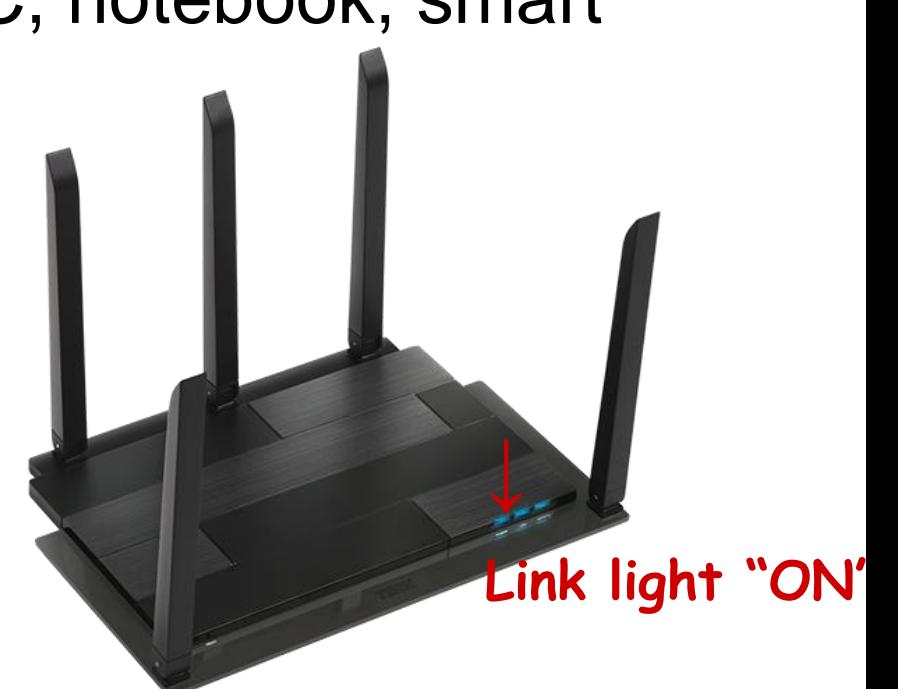